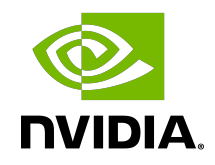

# Virtual GPU Management Pack for VMware vRealize Operations

User Guide

## Table of Contents

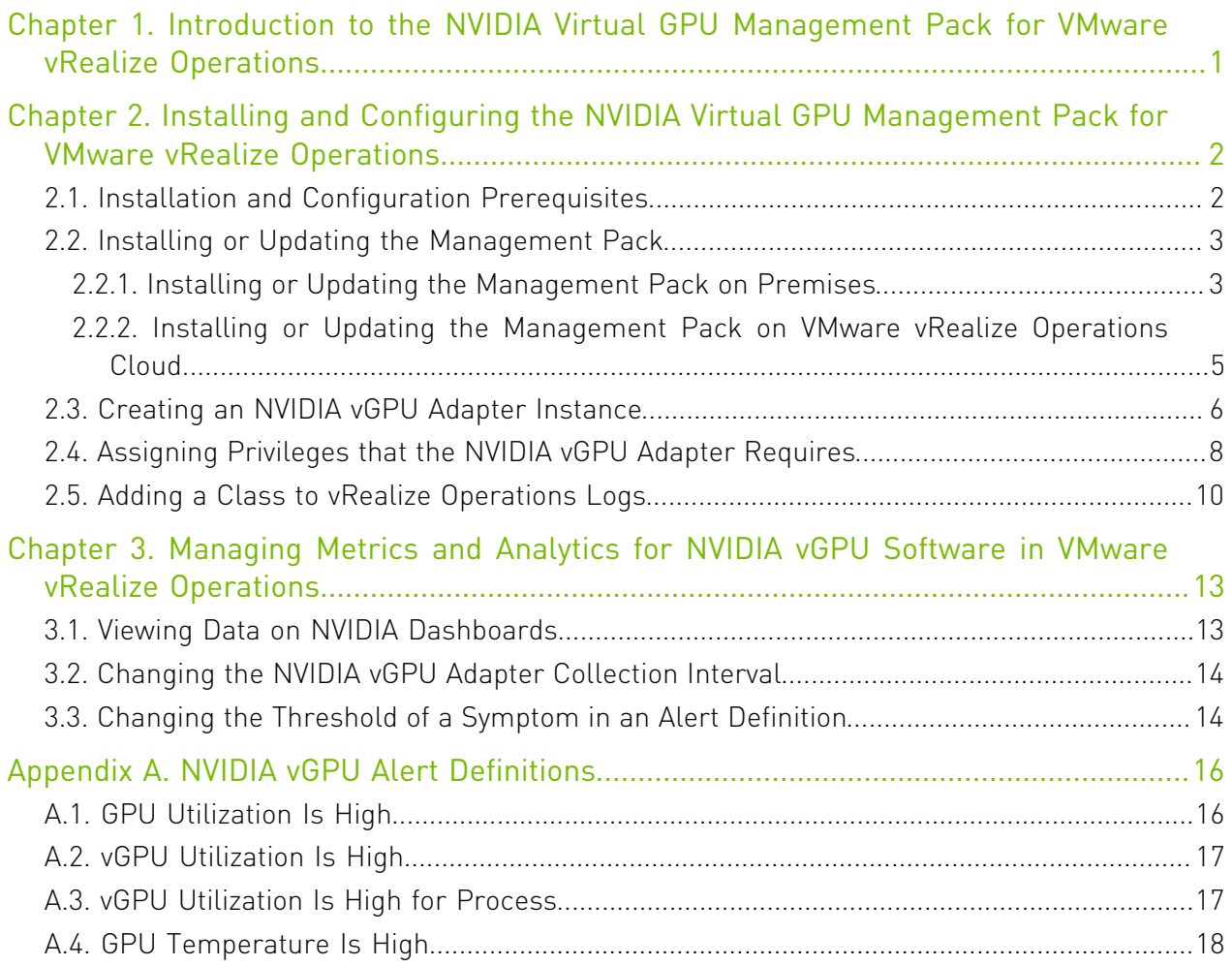

# <span id="page-2-0"></span>Chapter 1. Introduction to the NVIDIA Virtual GPU Management Pack for VMware vRealize **Operations**

NVIDIA® Virtual GPU Management Pack for VMware vRealize Operations enables you to use a VMware vRealize Operations cluster to monitor the performance of NVIDIA physical GPUs and virtual GPUs.

VMware vRealize Operations provides integrated performance, capacity, and configuration management capabilities for VMware vSphere, physical and hybrid cloud environments. It provides a management platform that can be extended by adding third-party management packs. For more information, see the [VMware vRealize Operations documentation.](https://docs.vmware.com/en/vRealize-Operations/index.html)

NVIDIA Virtual GPU Management Pack for VMware vRealize Operations collects metrics and analytics for NVIDIA vGPU software from virtual GPU manager instances. It then sends these metrics to the metrics collector in a VMware vRealize Operations cluster, where they are displayed in custom NVIDIA dashboards.

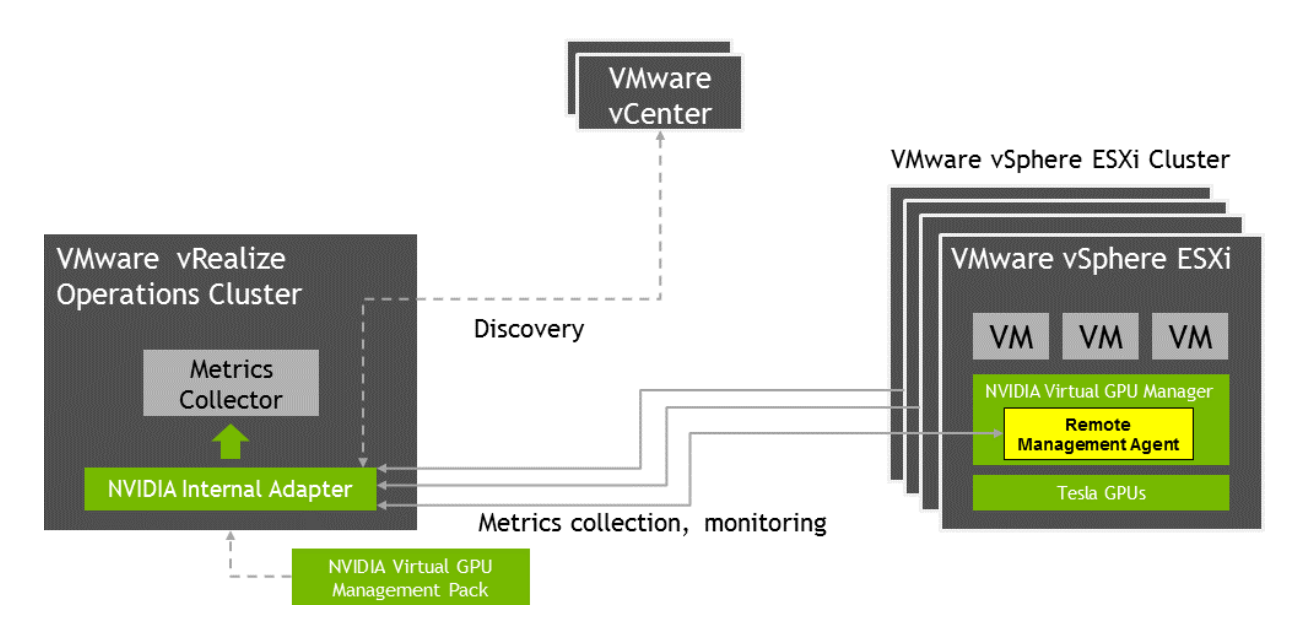

# <span id="page-3-0"></span>Chapter 2. Installing and Configuring the NVIDIA Virtual GPU Management Pack for VMware vRealize **Operations**

You can install or update the NVIDIA Virtual GPU Management Pack for VMware vRealize Operations on an on-premises installation of VMware vRealize Operations Manager or on VMware vRealize Operations Cloud. After installing the NVIDIA Virtual GPU Management Pack for VMware vRealize Operations, you must configure it by creating an NVIDIA vGPU adapter instance and, if you haven't already done so, by creating a VMware vCenter adapter instance.

## <span id="page-3-1"></span>2.1. Installation and Configuration **Prerequisites**

Before installing and configuring the NVIDIA Virtual GPU Management Pack for VMware vRealize Operations, ensure that supported versions of the required software are available and configured as follows:

- **‣** vRealize Operations Manager is installed or you have a VMware vRealize Operations Cloud account.
- **‣** The NVIDIA vGPU software driver package is installed and configured on the hosts in your VMware vSphere ESXi cluster.

For details about which releases of the required software are supported, refer to *[Virtual GPU](http://docs.nvidia.com/grid/vrops/1.0/pdf/grid-management-pack-vmware-vrops-release-notes.pdf) [Management Pack for VMware vRealize Operations Release Notes](http://docs.nvidia.com/grid/vrops/1.0/pdf/grid-management-pack-vmware-vrops-release-notes.pdf)*.

If the NVIDIA Virtual GPU Management Pack for VMware vRealize Operations has previously been installed, back up any customized dashboards before updating the management pack. The update will overwrite any NVIDIA dashboard of the same name.

## <span id="page-4-0"></span>2.2. Installing or Updating the Management Pack

You can install or update the NVIDIA Virtual GPU Management Pack for VMware vRealize Operations on an on-premises installation of VMware vRealize Operations Manager or on VMware vRealize Operations Cloud.

## <span id="page-4-1"></span>2.2.1. Installing or Updating the Management Pack on Premises

For an installation on VMware vRealize Operations Manager on premises, the NVIDIA Virtual GPU Management Pack for VMware vRealize Operations is distributed as a ZIP archive that contains a PAK (.pak) file.

 1. Download the NVIDIA Virtual GPU Management Pack for VMware vRealize Operations ZIP archive and extract the PAK (.pak) file.

Ensure that the extracted file is accessible to the web browser that you are using to manage your **vRealize Operations Manager** instance.

- 2. Log in to your **vRealize Operations Manager** instance as an administrator user.
- 3. Start the Add Solution wizard.

How to start the wizard depends on your VMware vRealize Operations release.

- **‣** Since VMware vRealize Operations 8.6:
	- a). On the vRealize Operations Manager Home page, expand Data Sources and select Integrations.
	- b). On the **Integrations** page that opens, click the **Repository** tab.
	- c). On the Repository tab, click ADD.

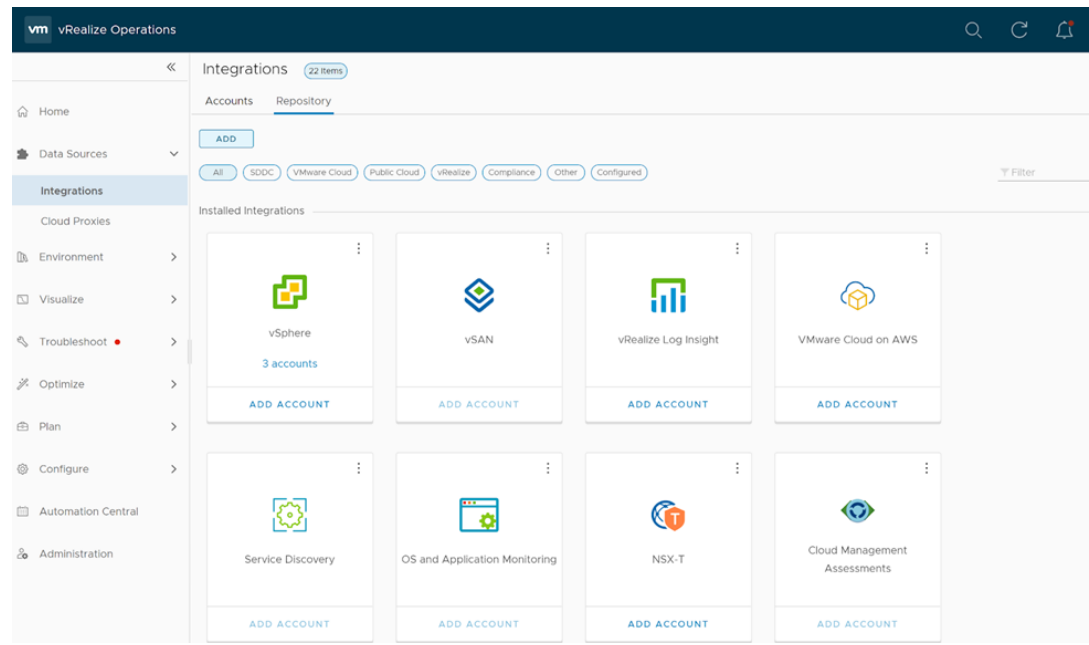

#### **‣** VMware vRealize Operations 8.0-8.5 only:

- a). On the vRealize Operations Manager Home page, follow the Administration link.
- b). In the navigation bar, expand Solutions and select Repository.
- c). On the Repository page that opens, scroll to the end of the Native Management Packs section, and click ADD/UPGRADE.
- 4. In the Add Solution wizard that opens, click Browse, navigate to your copy of the PAK file and select it, and click Open.
- 5. If you have previously installed the NVIDIA Virtual GPU Management Pack for VMware vRealize Operations, select these options:
	- **‣** Install the PAK file even if it is already installed
	- **‣** Reset Default Content
- 6. Click Upload.
- 7. Accept the EULA for the NVIDIA Virtual GPU Management Pack for VMware vRealize Operations and click Next.
- 8. When the installation in complete, click Finish. This last page displays progress details for the installation.
- 9. Confirm that the installation succeeded.

How to confirm that the installation succeeded depends on your VMware vRealize Operations release.

**‣** Since VMware vRealize Operations 8.6:

On the Repository tab of the Integrations page, scroll through the Installed Integrations section until you see NVIDIA Virtual GPU Management Pack for VMware vRealize Operations.

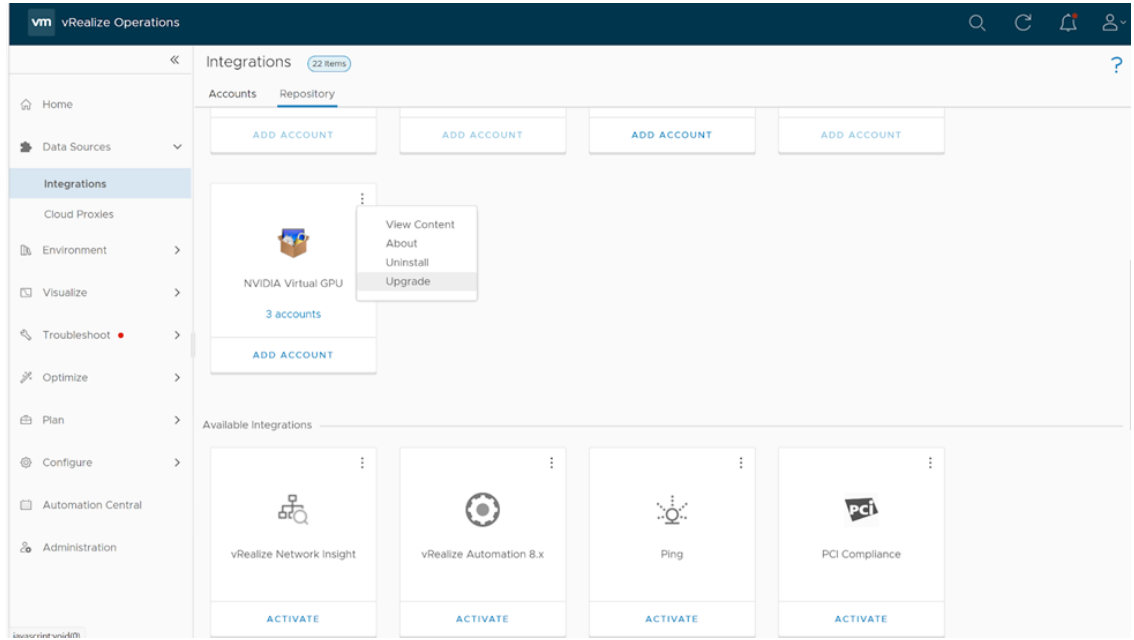

#### **‣** VMware vRealize Operations 8.0-8.5 only:

- a). In the navigation bar, expand Solutions and select Repository.
- b). On the Repository page that opens, scroll to the end of the Native Management Packs section, and confirm that NVIDIA Virtual GPU Management Pack for VMware vRealize Operations appears under Other Management Packs.

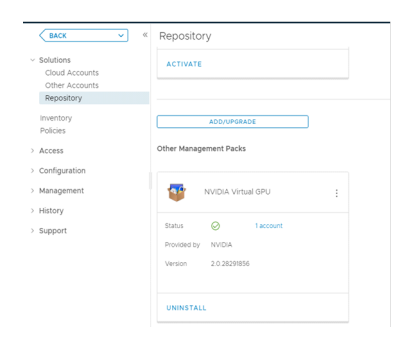

## <span id="page-6-0"></span>2.2.2. Installing or Updating the Management Pack on VMware vRealize Operations Cloud

For an installation on VMware vRealize Operations Cloud, the NVIDIA Virtual GPU Management Pack for VMware vRealize Operations is available on the Repository tab of the Integrations page.

- 1. Log in to VMware vRealize Operations Cloud as an administrator user.
- 2. Navigate to the Repository tab of the Integrations page.
	- a). On the VMware vRealize Operations Cloud page, expand Data Sources and select Integrations.
- b). On the **Integrations** page that opens, click the **Repository** tab.
- 3. On the Repository tab, perform the step for installing or updating NVIDIA Virtual GPU Management Pack for VMware vRealize Operations.

### Action **Step Step**

目

Install NVIDIA Virtual GPU Management Pack for VMware vRealize Operations if it is not already installed. In the Available Integrations area, locate NVIDIA Virtual GPU Management Pack for VMware vRealize Operations and click GET.

Update an existing installation of NVIDIA Virtual GPU Management Pack for VMware vRealize Operations.

In the Installed Integrations area, locate NVIDIA Virtual GPU Management Pack for VMware vRealize Operations and click UPGRADE.

After you perform this step, VMware vRealize Operations Cloud installs or updates the NVIDIA Virtual GPU Management Pack for VMware vRealize Operations without prompting you for any information.

## <span id="page-7-0"></span>2.3. Creating an NVIDIA vGPU Adapter Instance

After installing the NVIDIA Virtual GPU Management Pack for VMware vRealize Operations, you must configure it by creating an NVIDIA vGPU adapter instance.

### Note: If you haven't already done so, you must also create a VMware vCenter adapter instance.

An NVIDIA vGPU adapter instance connects to a VMware vCenter Server instance and retrieves data from vGPU-enabled hosts in the server instance. You must provide the host name of the VMware vCenter Server instance that the adapter instance will connect to and credentials to be used for connecting to the server instance.

- 1. If you are not already logged in, log in to your **vRealize Operations Manager** instance as an administrator user.
- 2. Navigate to the Account Types page.

How to navigate to the **Account Types** page depends on your VMware vRealize Operations release.

- **‣** Since VMware vRealize Operations 8.6:
	- a). On the vRealize Operations Manager Home page, expand Data Sources and select Integrations.
	- b). On the Integrations page that opens, click the ADD ACCOUNT.
- **‣** VMware vRealize Operations 8.0-8.5 only:
	- a). On the vRealize Operations Manager Home page, follow the Administration link.
- b). In the navigation bar, expand Solutions, select Other Accounts, and click ADD ACCOUNT.
- 3. On the Account Types page that opens, select NVIDIA vGPU Adapter.

The **New Account** page opens.

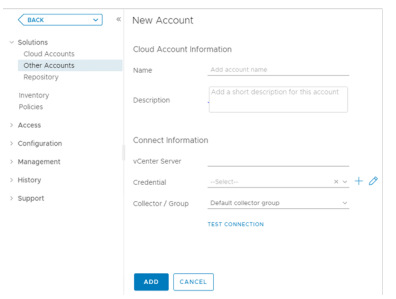

4. Provide the following information about the adapter instance that you are creating:

#### Display Name

Enter the name of the instance as you want it to appear in vRealize Operations Manager.

### Description

Enter a description that can help distinguish this instance when multiple NVIDIA vGPU adapter instances are configured.

#### vCenter Server

Enter the IP address of the VMware vCenter Server.

### **Credential**

Click the plus sign and in the Manage Credential dialog box that opens, add the credentials for the user that will connect to this vCenter Server instance.

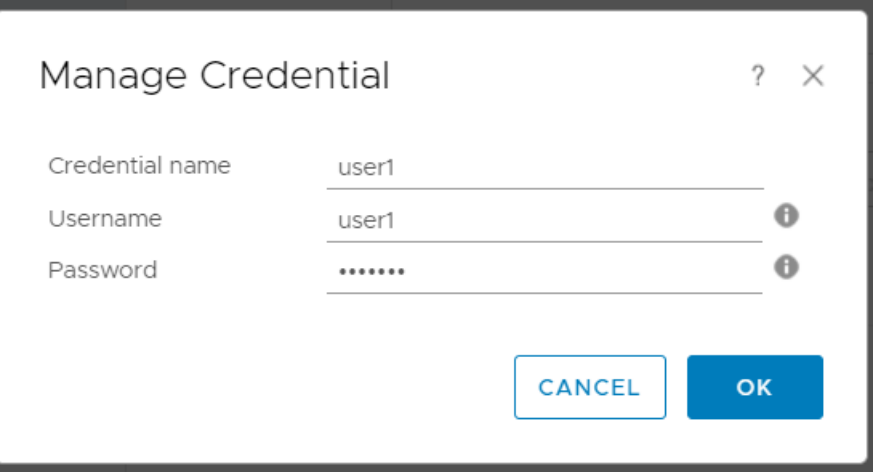

#### Credential name

Enter the display name of the user.

## Username

Enter the user login name.

### Password

Enter the password of the user.

- 5. Back on the New Account page, click TEST CONNECTION to test the connection between the new adapter instance and the VMware vCenter Server
- 6. Click ADD.

After installing and configuring NVIDIA Virtual GPU Management Pack for VMware vRealize Operations, verify the installation and configuration as explained in [Viewing Data on NVIDIA](#page-14-1) [Dashboards.](#page-14-1)

## <span id="page-9-0"></span>2.4. Assigning Privileges that the NVIDIA vGPU Adapter Requires

To collect data from hosts in VMware vCenter that are running NVIDIA GPUs and the NVIDIA vGPU Manager, each user of the NVIDIA vGPU adapter requires the CIM interaction privilege. If this privilege is not assigned, the user cannot use the NVIDIA vGPU adapter to collect data.

- 1. Log in to vCenter Server by using the vSphere Web Client.
- 2. Select Administration and, in the Access Control area, select Roles.
- 3. From the Roles Provider list, select your vCenter Server instance.
- 4. Click the Create role action [+] icon.
- 5. In the **Create Role** window that opens, define the properties of the role.
	- a). In the **Role name** field, type your choice of name for the role.
	- b). Expand the Host privilege and then expand the CIM privilege under the Host privilege.
	- c). Select the Host, CIM, and CIM interaction privileges.
	- d). Click OK.

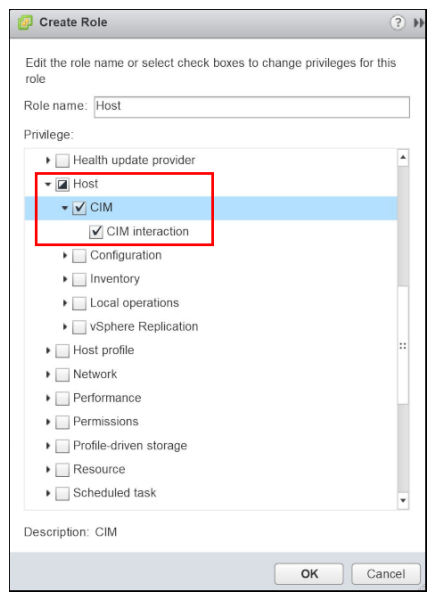

- 6. In the navigation tree, select Home > Hosts and Clusters > your-vCenter-Server-instance > Permissions .
- 7. In the Users and Groups section of the Add Permission window, select the users and groups that will use the NVIDIA vGPU adapter.
	- a). Click the Add permission [+] icon. The Select Users/Groups window opens.
	- b). For each user or group, select the user or group and click Add.
	- c). After adding all the users or groups, click OK in the Select Users/Groups window.
- 8. In the Assigned Role section of the Add Permission window, select the role that you created from the list of roles and select the Propagate to children check box.

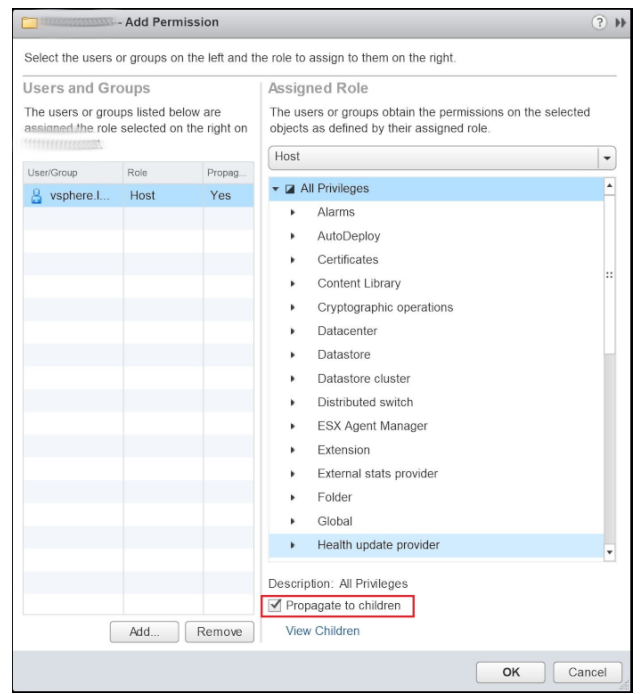

### 9. Click OK.

See also the following topics in the VMware vSphere documentation:

- ▶ [Using Roles to Assign Privileges](https://docs.vmware.com/en/VMware-vSphere/7.0/com.vmware.vsphere.security.doc/GUID-18071E9A-EED1-4968-8D51-E0B4F526FDA3.html)
- **‣** [Log in to vCenter Server by Using the vSphere Web Client](https://docs.vmware.com/en/VMware-vSphere/7.0/com.vmware.vsphere.vcenterhost.doc/GUID-CE128B59-E236-45FF-9976-D134DADC8178.html)
- **‣** [Create a Custom Role](https://docs.vmware.com/en/VMware-vSphere/7.0/com.vmware.vsphere.security.doc/GUID-41E5E52E-A95B-4E81-9724-6AD6800BEF78.html)
- **‣** [Host CIM Privileges](https://docs.vmware.com/en/VMware-vSphere/7.0/com.vmware.vsphere.security.doc/GUID-410D51C2-B106-4DFA-A88F-B6F48B6F988D.html)
- **‣** [vSphere Permissions and User Management Tasks](https://docs.vmware.com/en/VMware-vSphere/7.0/com.vmware.vsphere.security.doc/GUID-5372F580-5C23-4E9C-8A4E-EF1B4DD9033E.html)

## <span id="page-11-0"></span>2.5. Adding a Class to vRealize Operations Logs

The NVIDIA vGPU Adapter adapter gathers data only for the classes that are added to the vRealize Operations logs. Required classes for debugging are added to the logs by default with a default logging level. If you want to gather data for any other class, you must add the class to the vRealize Operations logs.

- 1. If you are not already logged in, log in to your **vRealize Operations Manager** instance as an administrator user.
- 2. Open the list of vRealize Operations log folders.

How to open the list of vRealize Operations log folders depends on your VMware vRealize Operations release.

**‣** Since VMware vRealize Operations 8.6:

 a). On the vRealize Operations Manager Home page, click Administration and in the Administration page that opens, select Support Logs.

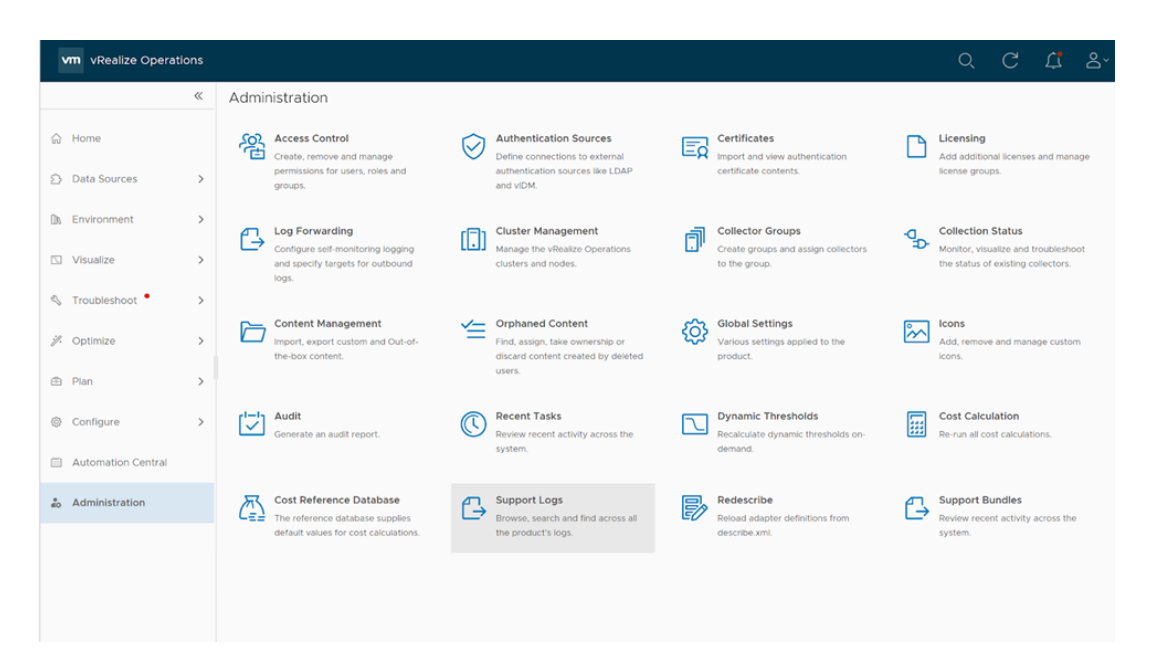

b). On the **Support Logs** page that opens, expand the list of subfolders under the vRealize Operations Manager node.

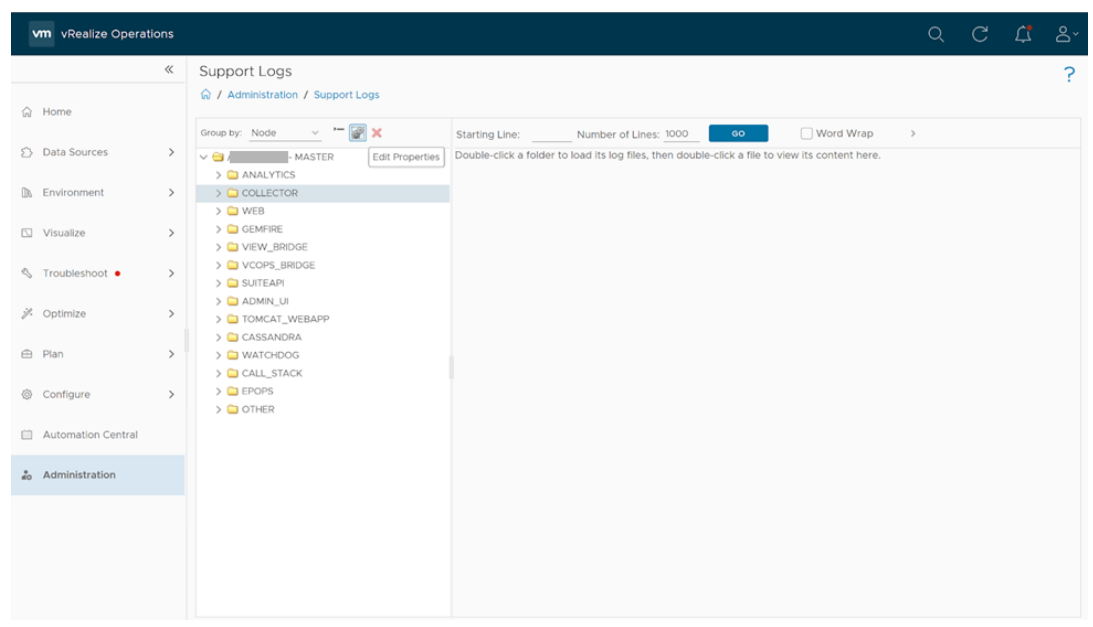

- **‣** VMware vRealize Operations 8.0-8.5 only:
	- a). On the vRealize Operations Manager Home page, click Administration.
	- b). In the left navigation bar of the Administration page that opens, expand Support and select **Logs**.

c). On the Logs page that opens, expand the list of subfolders under the vRealize Operations Manager node.

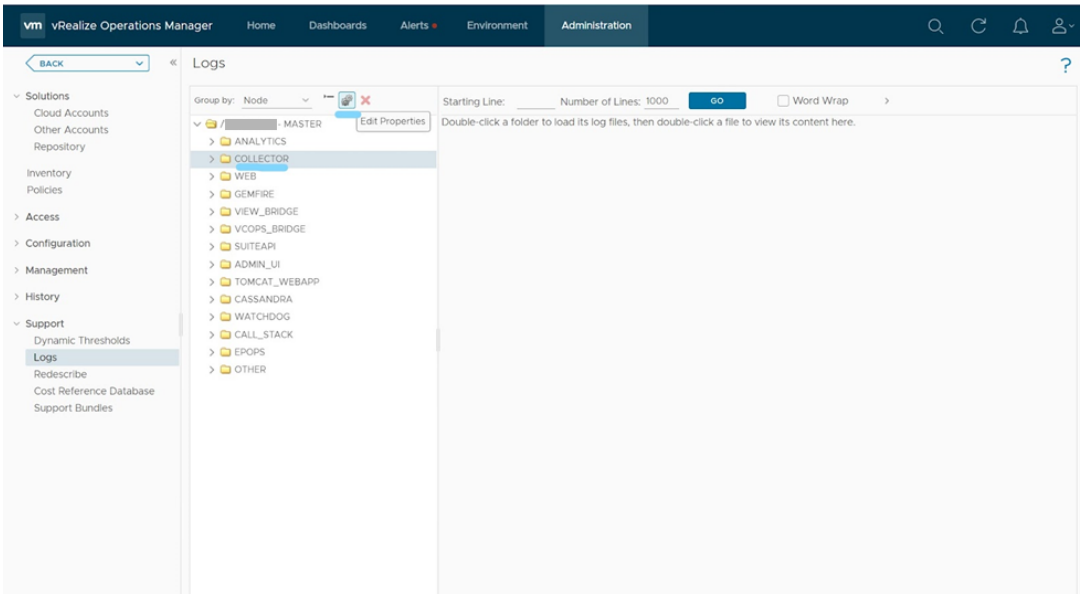

- 3. In the expanded list of subfolders, select COLLECTOR and click Edit Properties.
- 4. On the Edit Logger Configuration page that opens, click the plus sign that represents the Add Log Class button.
- 5. In the Add Log Class wizard that starts, specify the class that you want to add and set the logging level.

# <span id="page-14-0"></span>Chapter 3. Managing Metrics and Analytics for NVIDIA vGPU Software in VMware vRealize Operations

Managing metrics and analytics for NVIDIA vGPU software in VMware vRealize Operations involves viewing data on NVIDIA dashboards and changing the settings of the NVIDIA vGPU adapter and NVIDIA vGPU alert definitions.

# <span id="page-14-1"></span>3.1. Viewing Data on NVIDIA Dashboards

After installing and configuring NVIDIA Virtual GPU Management Pack for VMware vRealize Operations, you can view the data on NVIDIA dashboards to verify the installation and configuration. If you have just completed the installation and configuration, allow the adapter to work for ten to fifteen minutes to collect data to display on the dashboards.

- 1. On the vRealize Operations Manager Home page, click Dashboards in the menu bar.
- 2. In the All Dashboards drop-down list, select the NVIDIA Dashboards group.

This group contains the following dashboards:

- **‣** NVIDIA Environment Overview
- **‣** NVIDIA Host Summary
- **‣** NVIDIA GPU Summary
- **‣** NVIDIA vGPU Summary
- **‣** NVIDIA Application Summary

## <span id="page-15-0"></span>3.2. Changing the NVIDIA vGPU Adapter Collection Interval

If you need to change how frequently the NVIDIA vGPU adapter collects metrics, change the collection interval. The default collection interval is five minutes.

- 1. If you are not already logged in, log in to your vRealize Operations Manager instance as an administrator user.
- 2. On the vRealize Operations Manager Home page, follow the Administration link.
- 3. In the left pane, click **Configuration**.
- 4. Click Inventory Explorer and expand Adapter Instances in the center pane.
- 5. Expand NVIDIA vGPU Adapter Instance and select the adapter name.
- 6. In the right pane, on the List tab, select the adapter name and click Edit Object.
- 7. On Advanced Settings, enter the new collection interval in the Collection Interval (Minutes) field.

Note: The minimum value that you can set is 1 minute.  $\equiv$ 

8. Click OK.

## <span id="page-15-1"></span>3.3. Changing the Threshold of a Symptom in an Alert Definition

An alert definition is a combination of symptoms that identify a problem area and generate alerts for that area. Each symptom in an alert is associated with a metric. For each symptom, a threshold value is defined for its associated metric. If the threshold value is reached, an alert is generated.

For detailed information about the alerts defined for NVIDIA vGPU metrics, including the default threshold values of symptoms in these alerts, see [NVIDIA vGPU Alert Definitions](#page-17-0).

- 1. In the menu bar of the vRealize Operations Manager Home page, click Alerts.
- 2. In the left pane, click **Alert Settings**.
- 3. Click Symptom Definitions.
- 4. Click All Filters, then click Object Type, and type **GPU** or **vGPU.** The symptom definitions for the object type that you selected are listed.
- 5. Select the symptom definition that you want to change and click the **Edit** icon.
- 6. Change the threshold to the new value that you want and click **Save**.

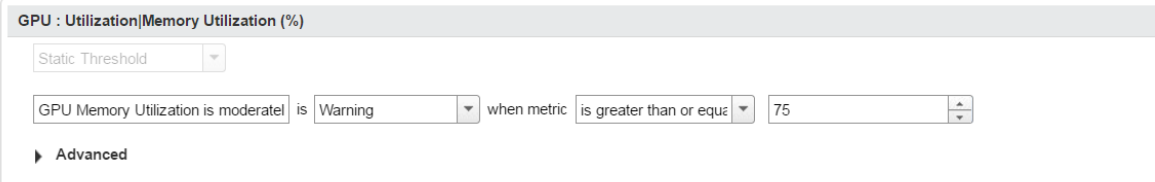

# <span id="page-17-0"></span>Appendix A. NVIDIA vGPU Alert **Definitions**

The management pack provides alert definitions for the NVIDIA vGPU metrics and analytics that it integrates with VMware vRealize Operations. Each alert definition is a combination of symptoms that identify a problem area and generate alerts for that area.

Alerts defined for GPU utilization can be generated by any of the GPU engines, namely:

- **‣** 3D/Compute
- **‣** Memory controller
- **‣** Video encoder
- **‣** Video decoder

# <span id="page-17-1"></span>A.1. GPU Utilization Is High

This alert is generated when the utilization of any of the GPU engines is high.

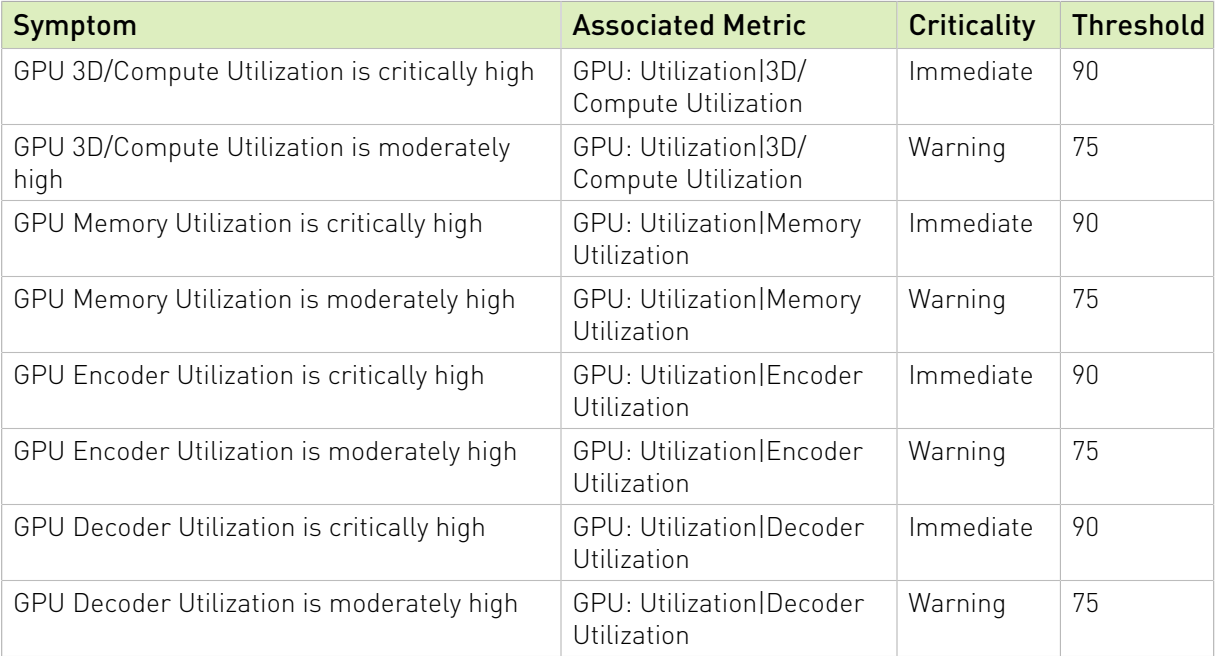

# <span id="page-18-0"></span>A.2. vGPU Utilization Is High

This alert is generated when the utilization of any of the GPU engines is high on any virtual GPU.

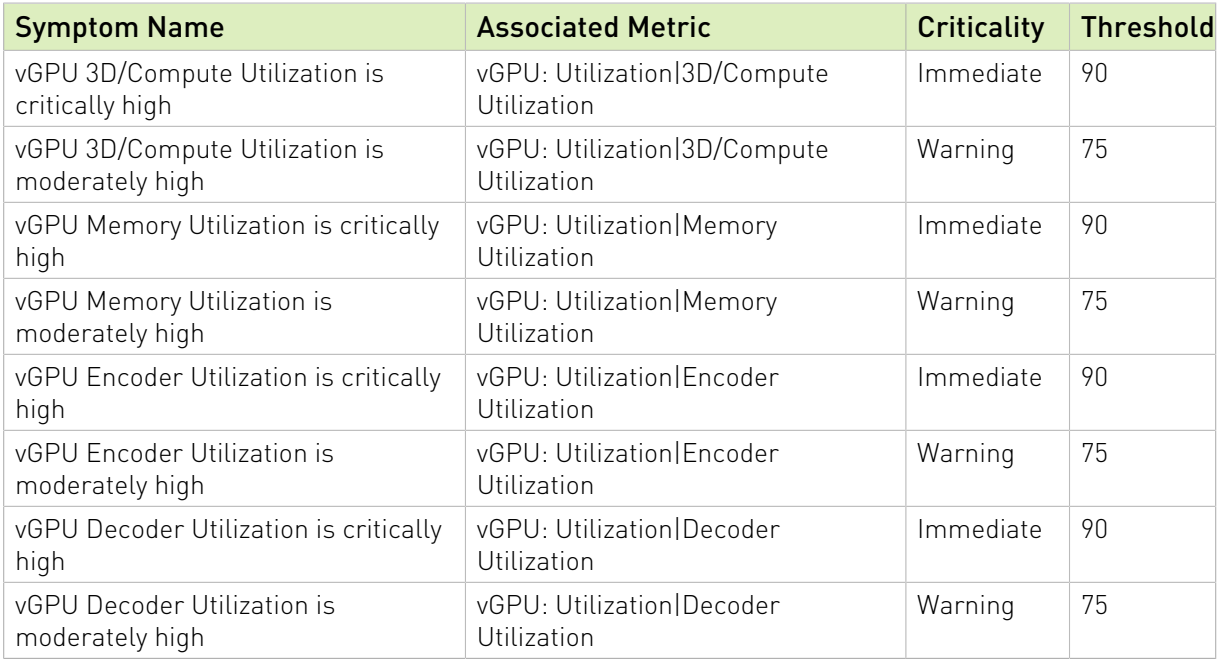

# <span id="page-18-1"></span>A.3. vGPU Utilization Is High for Process

This alert is generated when the utilization of any of the GPU engines is high for any process on any virtual GPU.

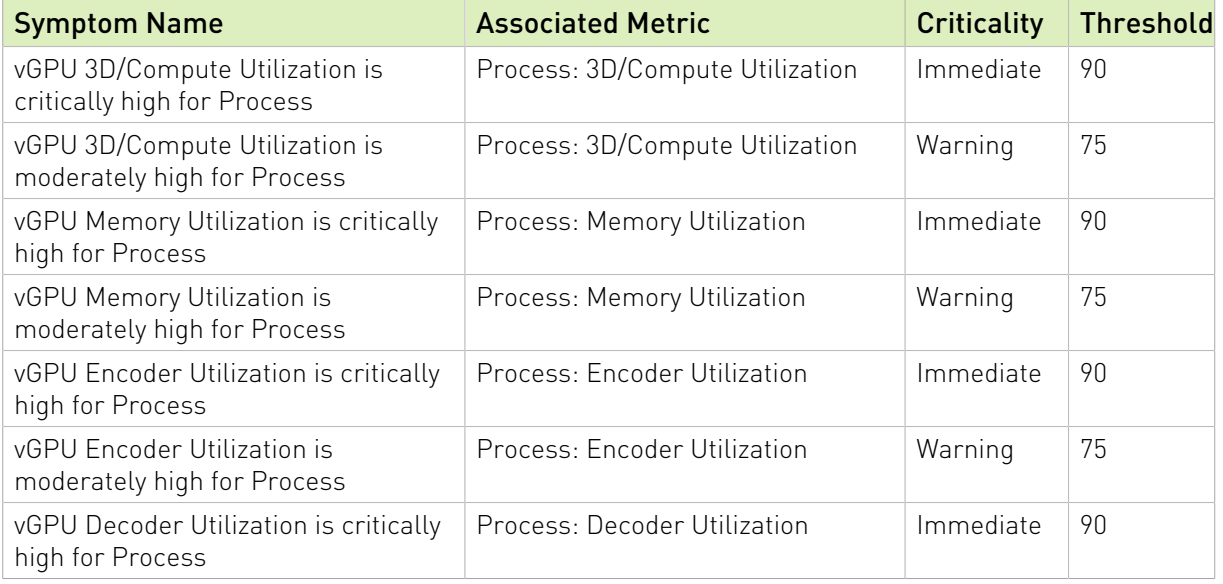

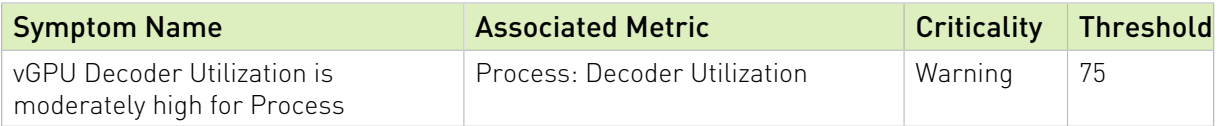

## <span id="page-19-0"></span>A.4. GPU Temperature Is High

This alert is generated when the GPU temperature is high enough to force slowdown or shutdown.

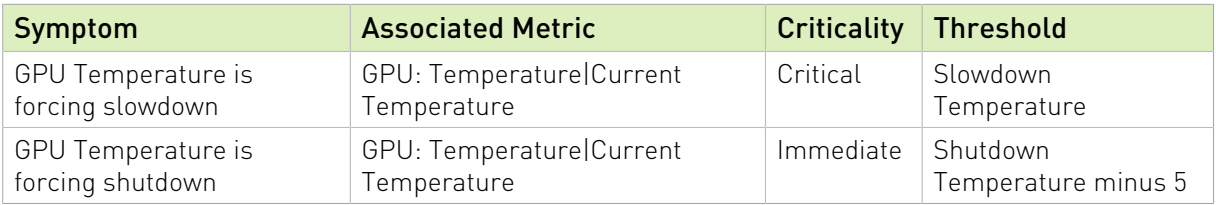

#### Notice

This document is provided for information purposes only and shall not be regarded as a warranty of a certain functionality, condition, or quality of a product. NVIDIA Corporation ("NVIDIA") makes no representations or warranties, expressed or implied, as to the accuracy or completeness of the information contained in this document and assumes no responsibility for any errors contained herein. NVIDIA shall have no liability for the consequences or use of such information or for any infringement of patents or other rights of third parties that may result from its use. This document is not a commitment to develop, release, or deliver any Material (defined below), code, or functionality.

NVIDIA reserves the right to make corrections, modifications, enhancements, improvements, and any other changes to this document, at any time without notice.

Customer should obtain the latest relevant information before placing orders and should verify that such information is current and complete.

NVIDIA products are sold subject to the NVIDIA standard terms and conditions of sale supplied at the time of order acknowledgement, unless otherwise agreed in an individual sales agreement signed by authorized representatives of NVIDIA and customer ("Terms of Sale"). NVIDIA hereby expressly objects to applying any customer general terms and conditions with regards to the purchase of the NVIDIA product referenced in this document. No contractual obligations are formed either directly or indirectly by this document.

NVIDIA products are not designed, authorized, or warranted to be suitable for use in medical, military, aircraft, space, or life support equipment, nor in applications where failure or malfunction of the NVIDIA product can reasonably be expected to result in personal injury, death, or property or environmental damage. NVIDIA accepts no liability for inclusion and/or use of NVIDIA products in such equipment or applications and therefore such inclusion and/or use is at customer's own risk.

NVIDIA makes no representation or warranty that products based on this document will be suitable for any specified use. Testing of all parameters of each product is not necessarily performed by NVIDIA. It is customer's sole responsibility to evaluate and determine the applicability of any information contained in this document, ensure the product is suitable and fit for the application planned by customer, and perform the necessary testing for the application in order to avoid a default of the application or the product. Weaknesses in customer's product designs may affect the quality and reliability of the NVIDIA product and may result in additional or different conditions and/or requirements beyond those contained in this document. NVIDIA accepts no liability related to any default, damage, costs, or problem which may be based on or attributable to: (i) the use of the NVIDIA product in any manner that is contrary to this document or (ii) customer product designs.

No license, either expressed or implied, is granted under any NVIDIA patent right, copyright, or other NVIDIA intellectual property right under this document. Information published by NVIDIA regarding third-party products or services does not constitute a license from NVIDIA to use such products or services or a warranty or endorsement thereof. Use of such information may require a license from a third party under the patents or other intellectual property rights of the third party, or a license from NVIDIA under the patents or other intellectual property rights of NVIDIA.

Reproduction of information in this document is permissible only if approved in advance by NVIDIA in writing, reproduced without alteration and in full compliance with all applicable export laws and regulations, and accompanied by all associated conditions, limitations, and notices.

THIS DOCUMENT AND ALL NVIDIA DESIGN SPECIFICATIONS, REFERENCE BOARDS, FILES, DRAWINGS, DIAGNOSTICS, LISTS, AND OTHER DOCUMENTS (TOGETHER AND SEPARATELY, "MATERIALS") ARE BEING PROVIDED "AS IS." NVIDIA MAKES NO WARRANTIES, EXPRESSED, IMPLIED, STATUTORY, OR OTHERWISE WITH RESPECT TO THE MATERIALS, AND EXPRESSLY DISCLAIMS ALL IMPLIED WARRANTIES OF NONINFRINGEMENT, MERCHANTABILITY, AND FITNESS FOR A PARTICULAR PURPOSE. TO THE EXTENT NOT PROHIBITED BY LAW, IN NO EVENT WILL NVIDIA BE LIABLE FOR ANY DAMAGES, INCLUDING WITHOUT LIMITATION ANY DIRECT, INDIRECT, SPECIAL, INCIDENTAL, PUNITIVE, OR CONSEQUENTIAL DAMAGES, HOWEVER CAUSED AND REGARDLESS OF THE THEORY OF LIABILITY, ARISING OUT OF ANY USE OF THIS DOCUMENT, EVEN IF NVIDIA HAS BEEN ADVISED OF THE POSSIBILITY OF SUCH DAMAGES. Notwithstanding any damages that customer might incur for any reason whatsoever, NVIDIA's aggregate and cumulative liability towards customer for the products described herein shall be limited in accordance with the Terms of Sale for the product.

#### VESA DisplayPort

DisplayPort and DisplayPort Compliance Logo, DisplayPort Compliance Logo for Dual-mode Sources, and DisplayPort Compliance Logo for Active Cables are trademarks owned by the Video Electronics Standards Association in the United States and other countries.

#### HDMI

HDMI, the HDMI logo, and High-Definition Multimedia Interface are trademarks or registered trademarks of HDMI Licensing LLC.

#### OpenCL

OpenCL is a trademark of Apple Inc. used under license to the Khronos Group Inc.

#### **Trademarks**

NVIDIA, the NVIDIA logo, NVIDIA GRID, NVIDIA GRID vGPU, NVIDIA Maxwell, NVIDIA Pascal, NVIDIA Turing, NVIDIA Volta, Quadro, and Tesla are trademarks or registered trademarks of NVIDIA Corporation in the U.S. and other countries. Other company and product names may be trademarks of the respective companies with which they are associated.

#### Copyright

© 2017-2022 NVIDIA Corporation. All rights reserved.

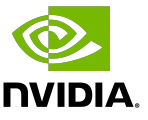